## Using Stellarium to view www.StandingStones.org sites

Stellarium is a free open-source planetarium for your computer. It shows a realistic sky in 3D like you would see with the naked eye, binoculars or a telescope[. http://stellarium.org/.](http://stellarium.org/)

Each site in the Standing Stones Viewer has a Stellarium ZIP file link - this link allows you to download the landscape in a format suitable for input into Stellarium.

Figure 1 shows an example image from Stellarium of the Mid-Summer Sunset from Raven's Stone, Elgol on Skye.

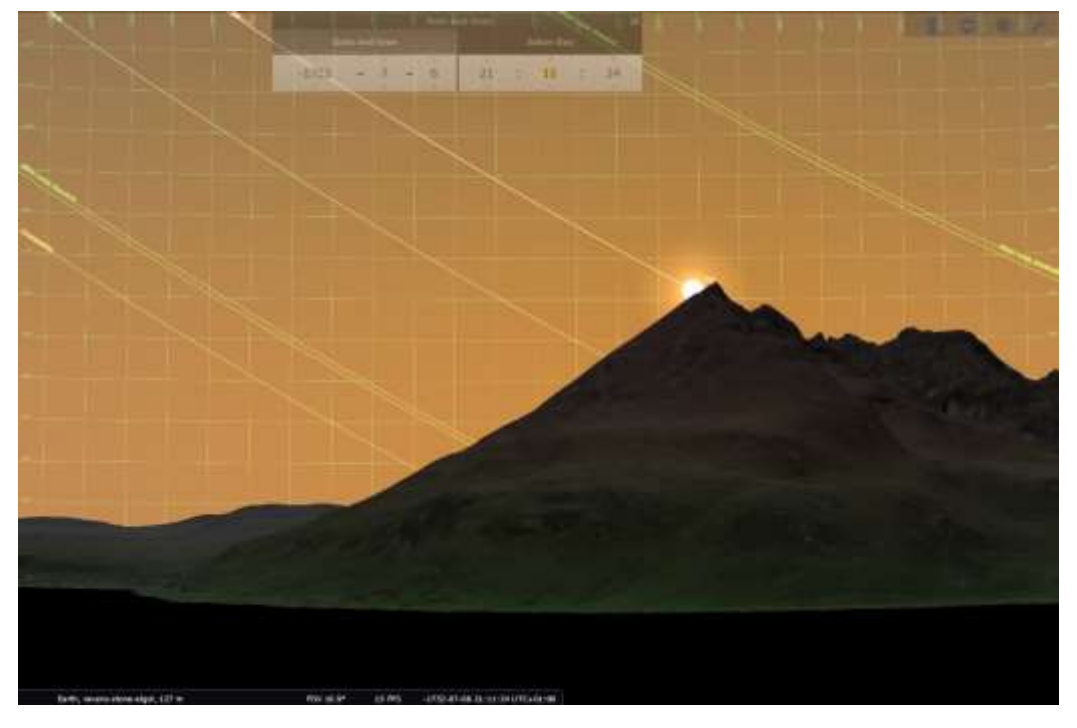

*Figure 1: Stellarium view of Raven's Stone, Elgol, Skye Solstice Sunset 1750BC*

First install Stellarium on your computer and add the ArchaeoLines plugin to Stellarium. This plugin shows the position of the Solstices, minor and major moon maximas. A description of this plugin can be found at [http://stellarium.sourceforge.net/wiki/index.php/ArchaeoLines\\_plugin.](http://stellarium.sourceforge.net/wiki/index.php/ArchaeoLines_plugin)

## Download Stellarium Files from Viewer

Open the Standing Stones viewer [\(https://www.standingstones.org/viewer.html\)](https://www.standingstones.org/viewer.html) and search for the site that you are interested in (in the following Castlerigg). From this web page, select the Stellarium menu item as shown in Figure 2:

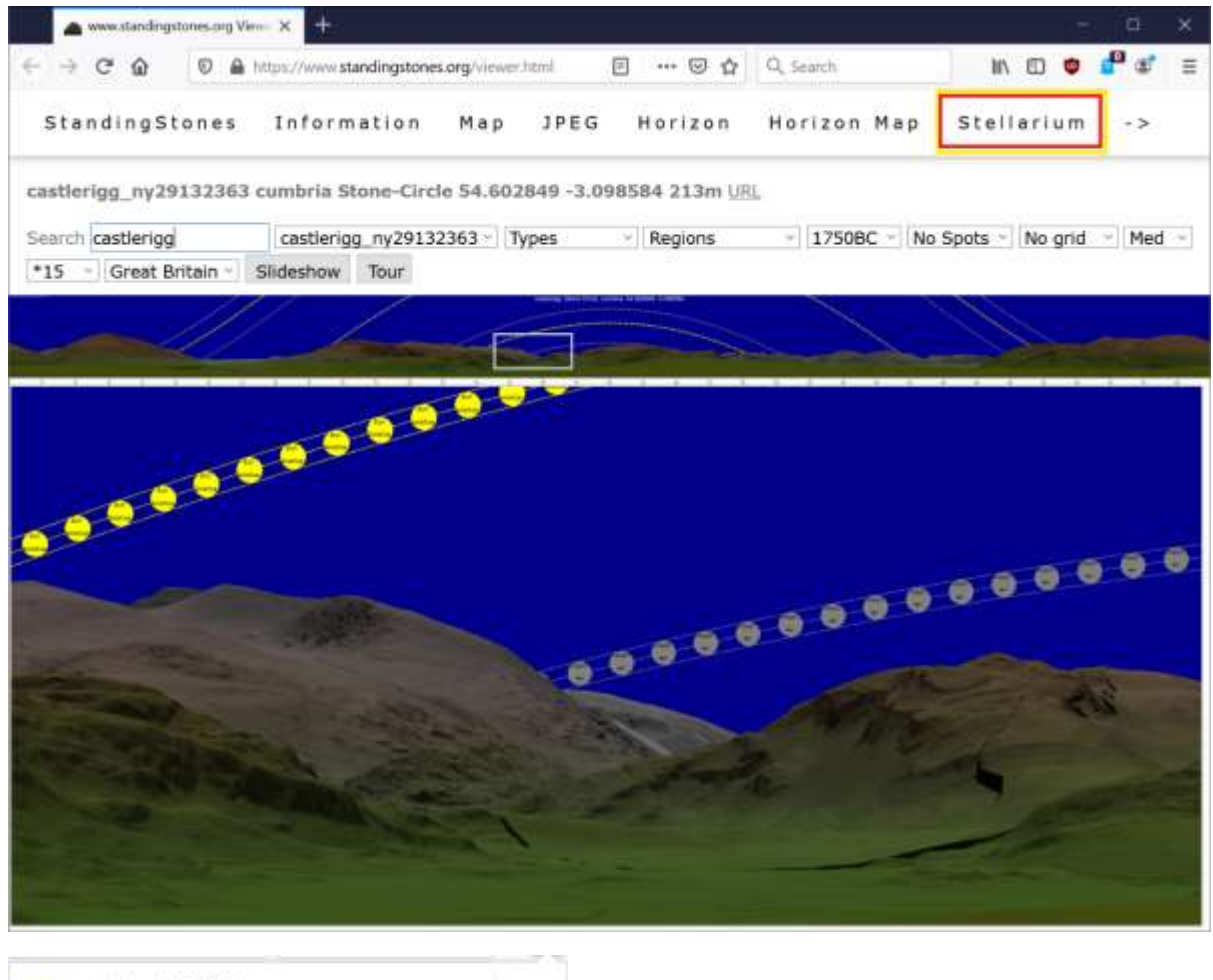

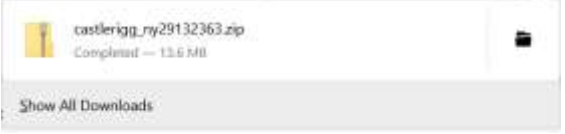

*Figure 2: Download Stellarium image file*

Download the files that you wish to investigate and save them to the Downloads folder.

## Importing Views in Stellarium

Start Stellarium and press *F4* (Sky and viewing options window). This will open the option windows as shown below:

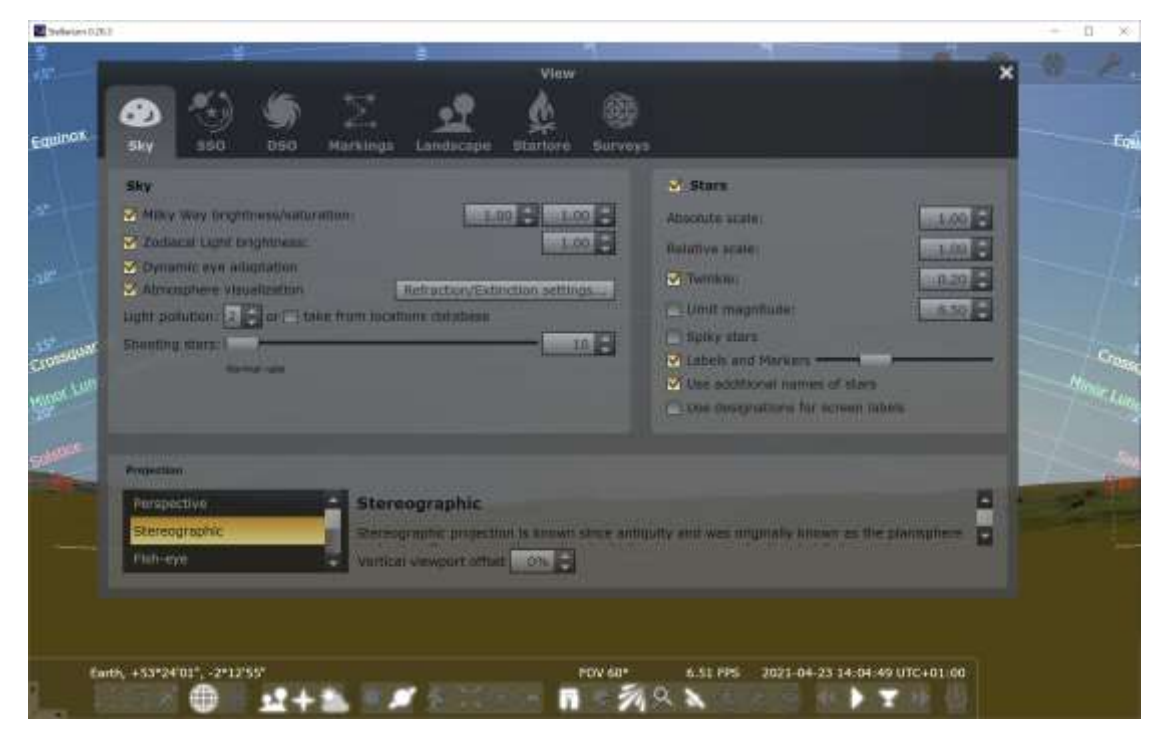

*Figure 3: Stellarium Sky and viewing options window*

Select the *Landscape* option within this window as shown below and then select *Add/remove lanscapes…* option:

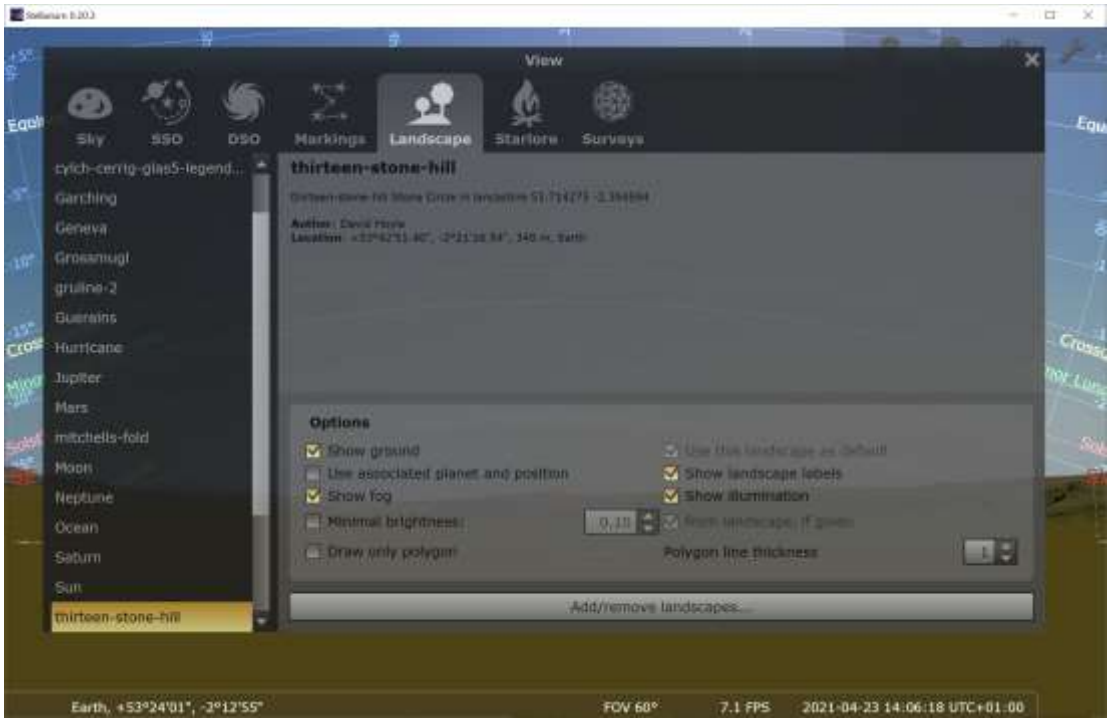

*Figure 4: Stellarium Landscape, Sky and viewing options window*

Within the Add/remove landscapes window, select the *Install a new landscape from a ZIP archive* option as shown below and then select the ZIP file within the Downloads folder as shown below and hit *Open* and then close *(X)* the Success windows. When all downloaded landscapes have been added then close the Add/remove landscapes windows *(X)*.

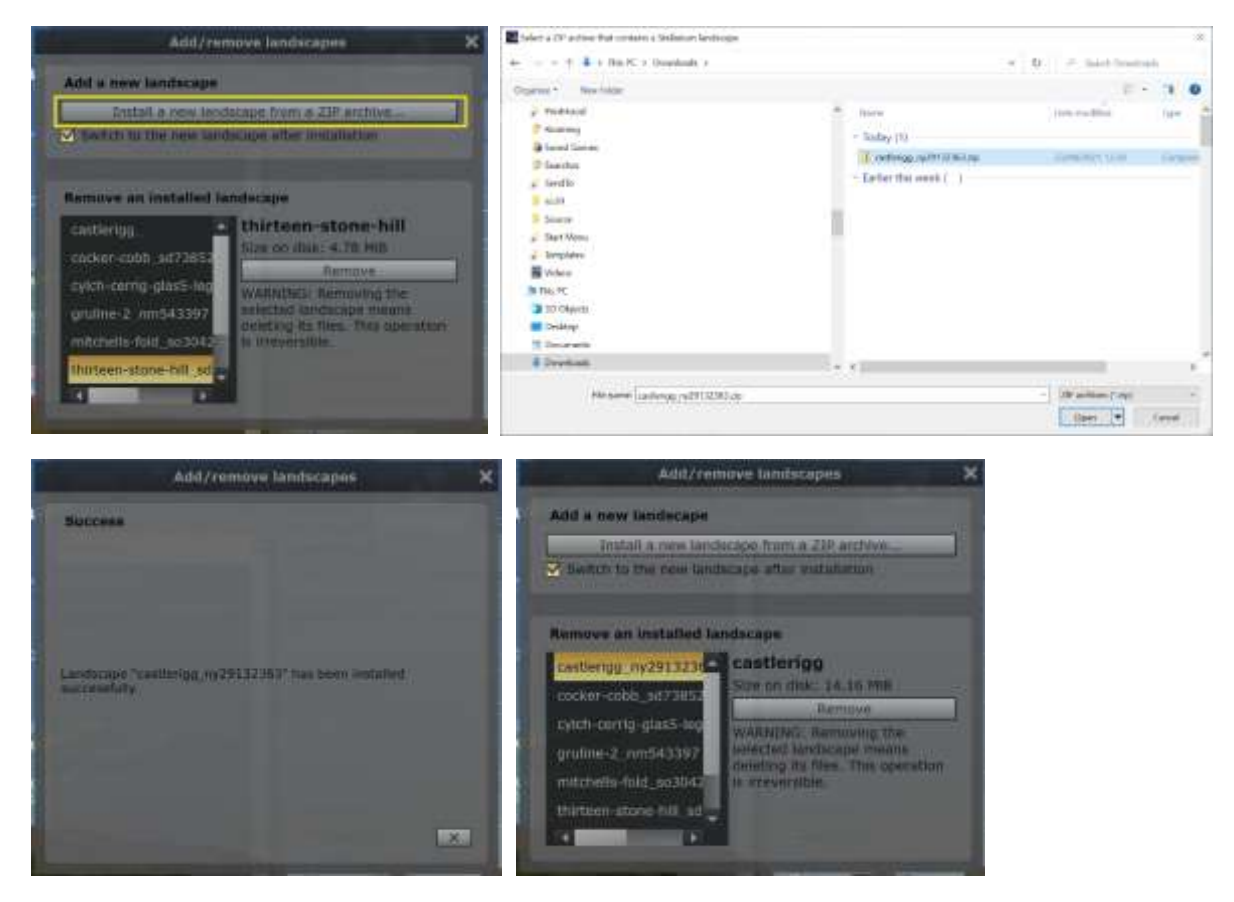

*Figure 5: Adding downloaded landscapes*

Next select the added Landscape (*castlerigg*) as shown below in yellow at the top left of the follow, select *Use Associated planet and position* (in the middle yellow box) and then check that the correct location (*Earth, castlerigg, 216 m*) has been selected (bottom left) and then close *(X)*:

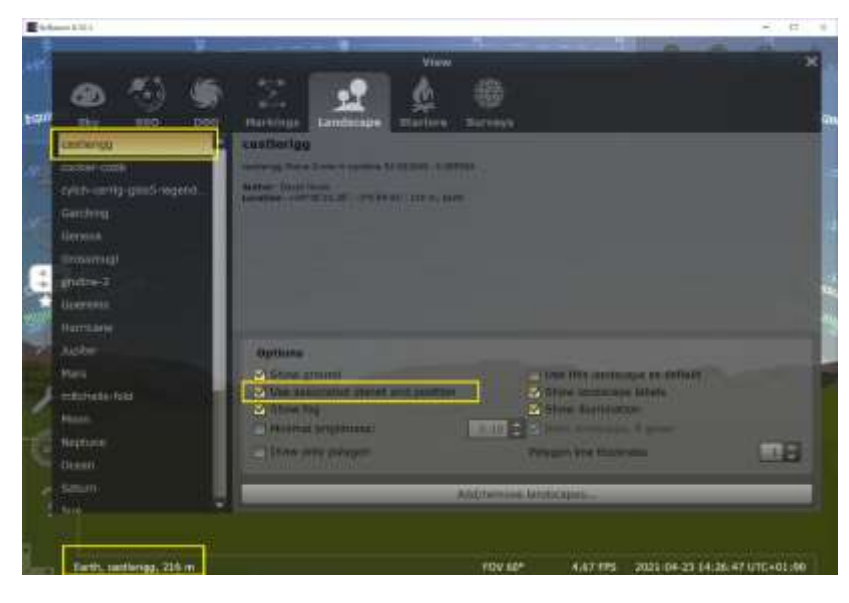

*Figure 6: Select landscape*

## Some Interesting Dates to look at within Stellarium

Within Stellarium, you can adjust the date and time by selecting *F5* as shown below:

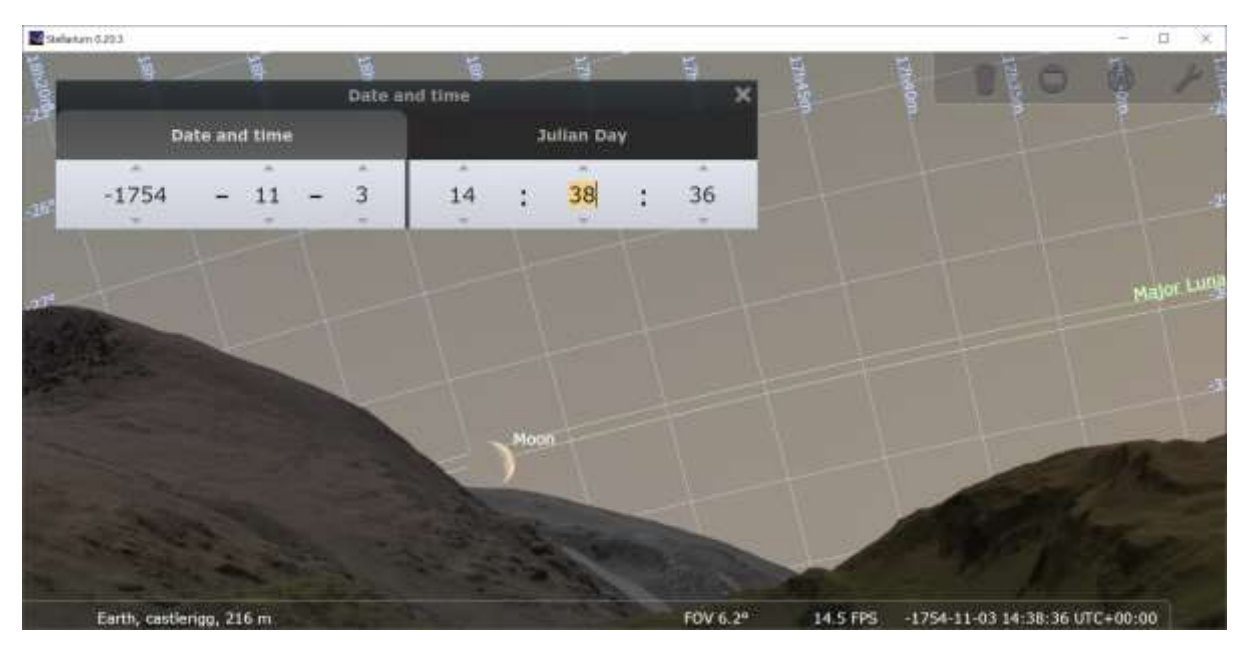

*Figure 7: Change date and time, 1754BC from Castlerigg*

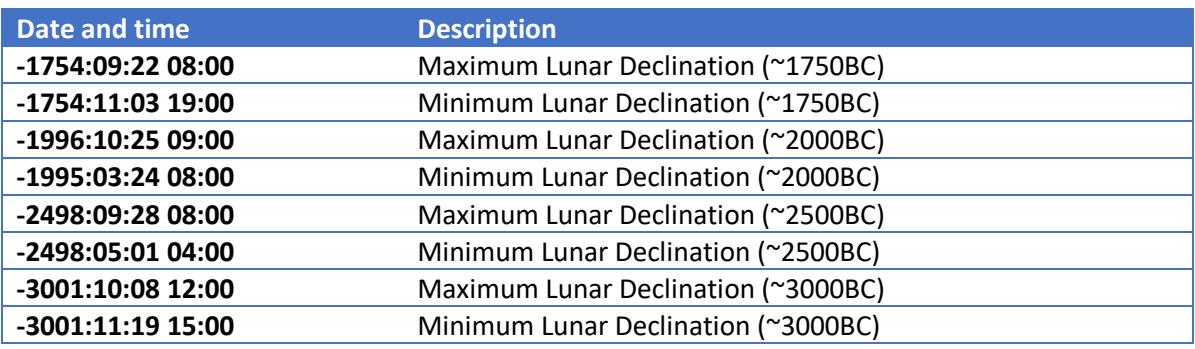